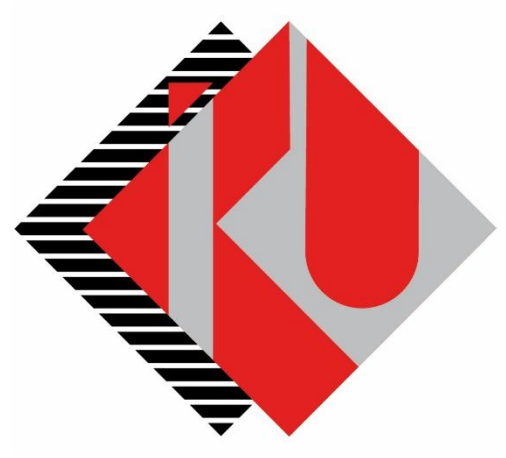

# T.C. **İSTANBUL KÜLTÜR ÜNİVERSİTESİ**

## **NOT VERME EKRANI**

### **Kurumsal Bilgi Yönetimi Daire Başkanlığı**

**Şerif Yüksel**

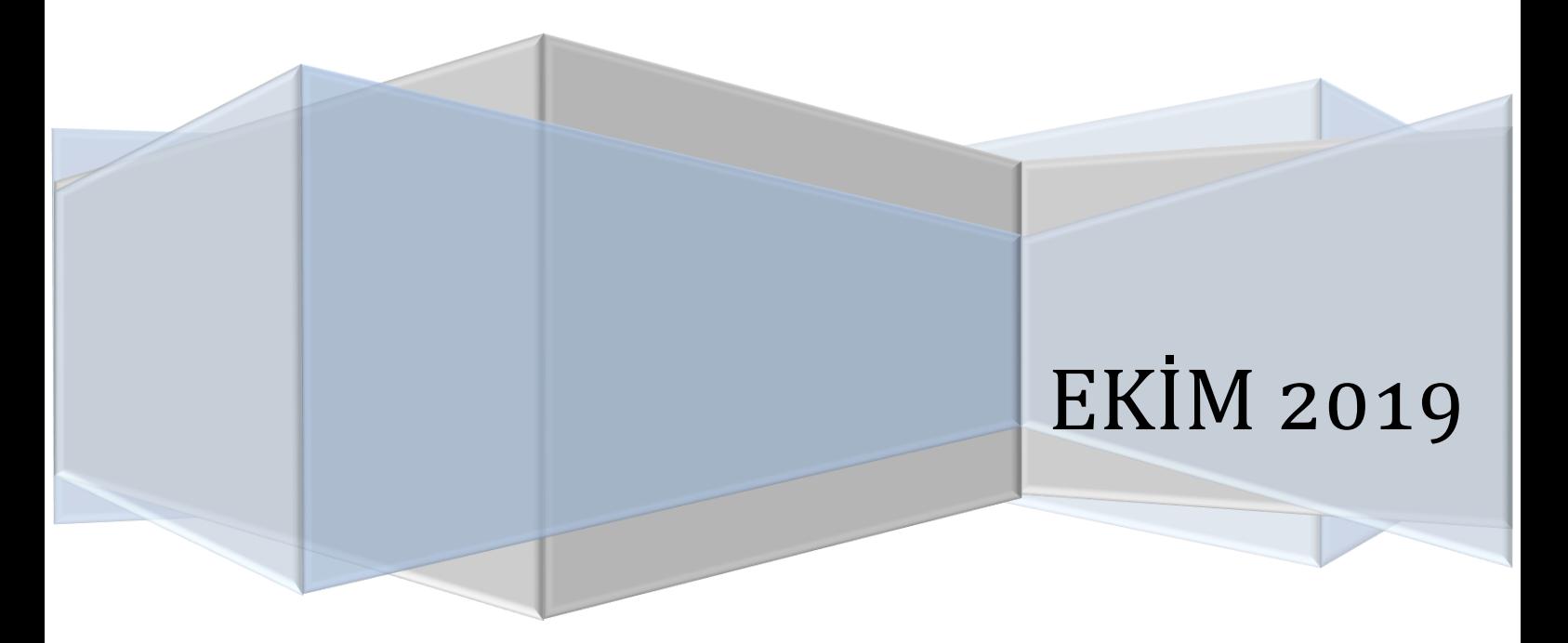

#### **İÇİNDEKİLER**

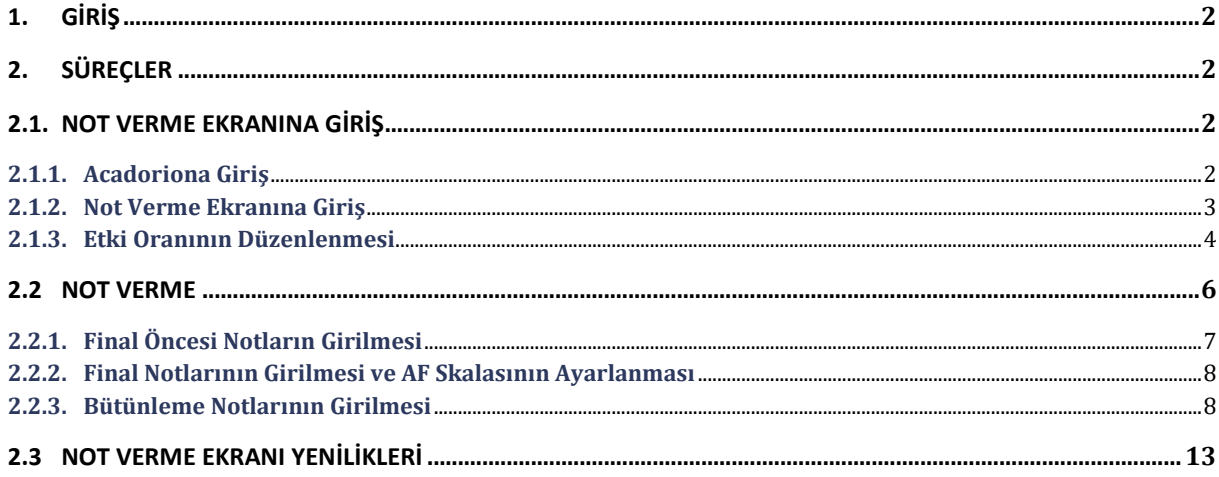

#### **1. GİRİŞ**

Not Verme Ekranı, Ekim 2019 yenilenmiş olup kullanıma ilişkin bilgiler aşağıda verilmiştir. Kullanım sırasında yaşayacağınız problemler için Kurumsal Bilgi Yönetimi Daire Başkanlığı ile iletişime geçebilirsiniz.

#### **2. SÜREÇLER**

Eğitim kılavuzunda süreçler 3 ayrımda gösterilmiştir. İlk ayrım not verme ekranına giriş, ikinci ayrım not verme ekranının kullanımı üçüncü ve son ayrım yenilikler ve kullanımı gösterilmiştir.

#### **2.1. NOT VERME EKRANINA GİRİŞ**

#### **2.1.1. Acadoriona Giriş**

 Kullanıcılar portale kullanıcı isimleri ve şifreleri ile giriş yaptıktan sonra "Akademik Uygulamalar" sekmesine girmeleri gerekmektedir.

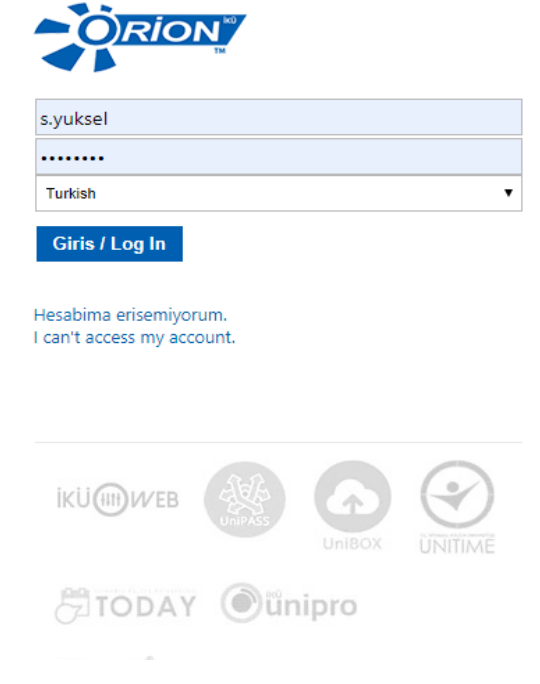

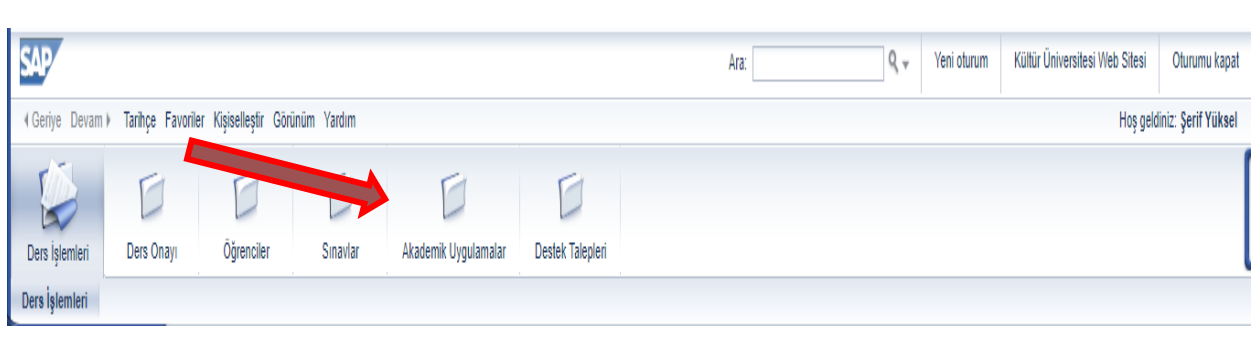

#### **2.1.2. Not Verme Ekranına Giriş**

Kullanıcılar, açılan ekrandan not verme işlemlerinin altındaki "Not Girişleri" seçeneğine girmelidir.

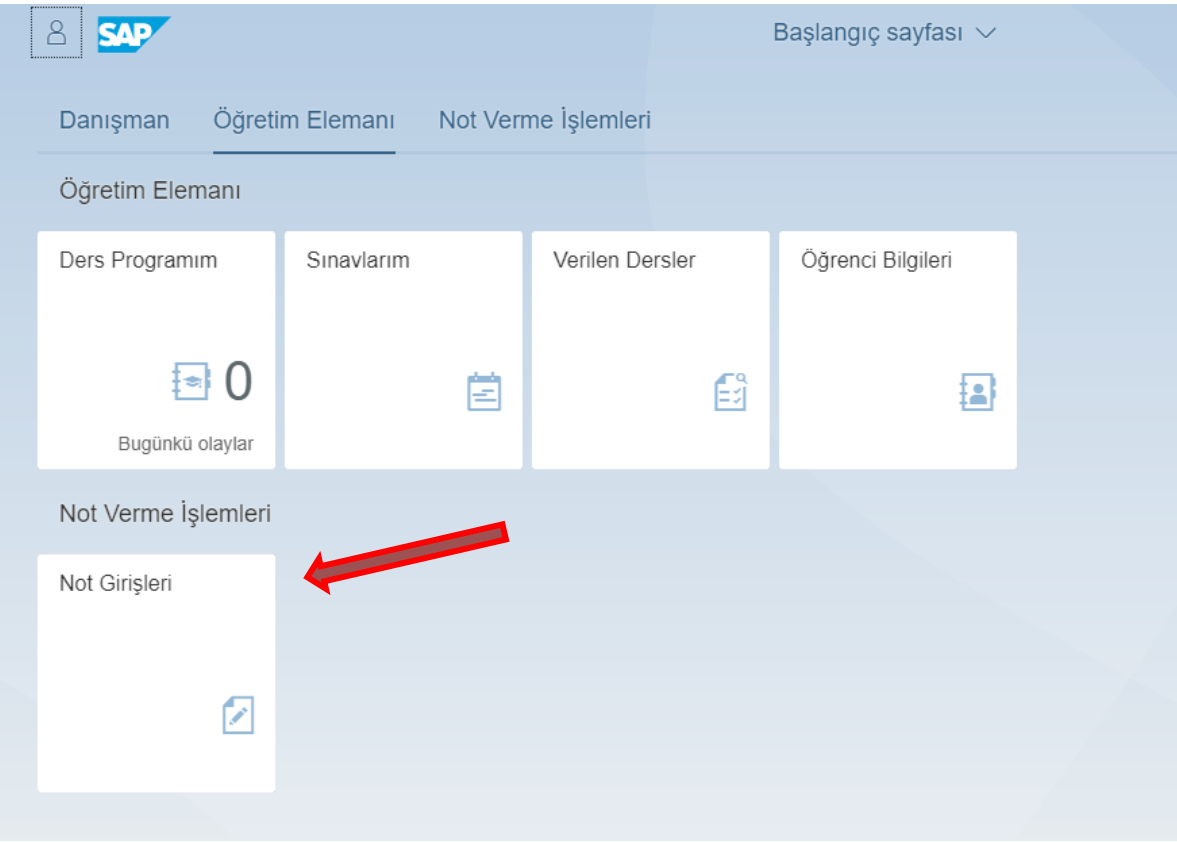

 Kullanıcların, üzerlerinde tanımlı dersleri yok ise, not verme ekranında veri gelmeyecektir. Üzerine dersleri var ise hepsi aşağıdaki gibi sıralanacaktır.

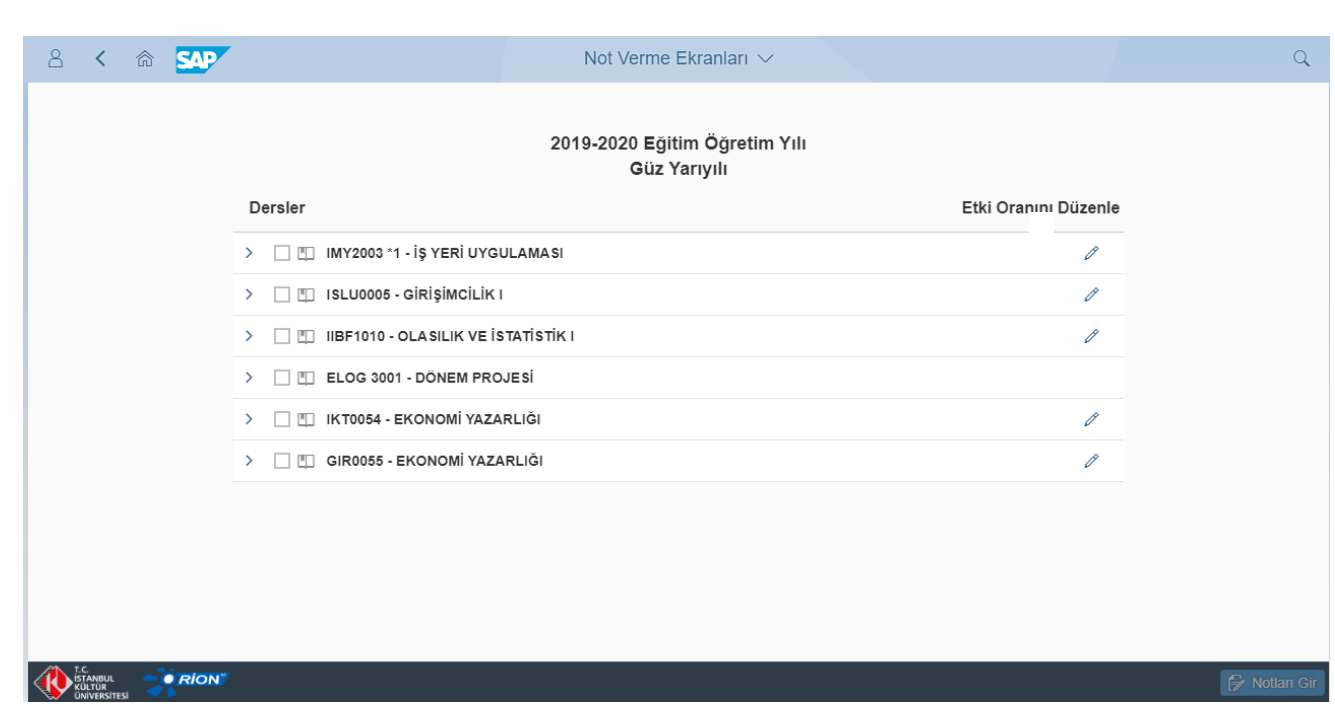

 Kullanıcılar, derslerin yanındaki işarete tıklayarak derse bağlı olan tüm şubeleri görebilmektedirler. İstenirse tüm şubeler aynı anda istenirse tüm şubeler ayrı ayrı da işlem yapmaya uygundur.

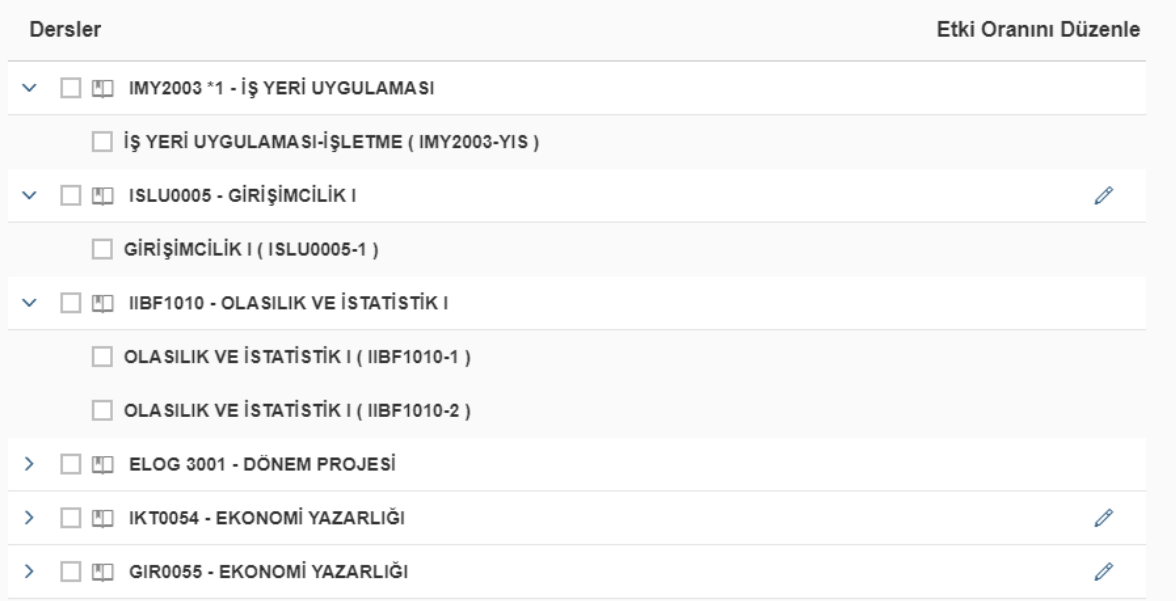

#### **2.1.3. Etki Oranının (Yüzde Olarak) Düzenlenmesi**

.

- Kullanıcılar, derslerinin etki oranlarını (yüzde olarak), dersi seçip en sağ tarafta kalan kalem seçeneğine girerek ayarlayabilirler.
- Kullanıcılar istedikleri kadar ayrımı "Ekle" seçeneği ile birlikte sisteme ekleyebilirler. Eklenen yeni ayrım boş gelmekte olup kullanıcının bu ayrımı "Vize, Ödev, Proje, Devamsızlık vb" olacak şekilde belirleyebilirler.

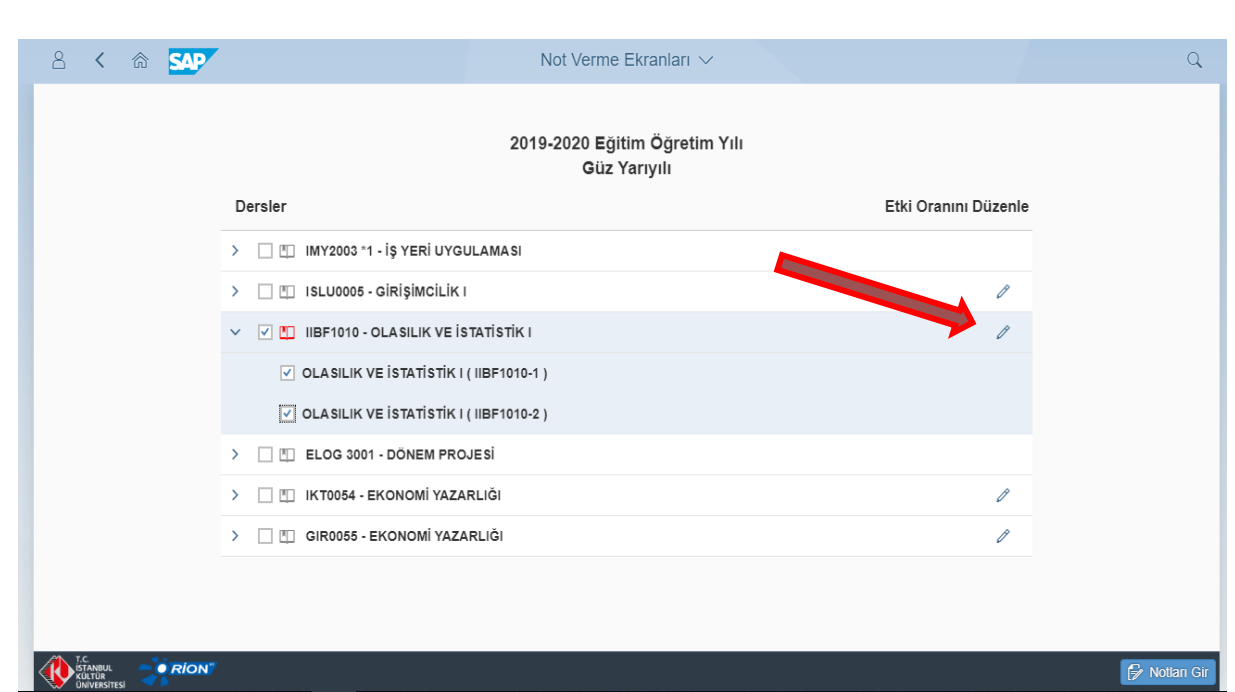

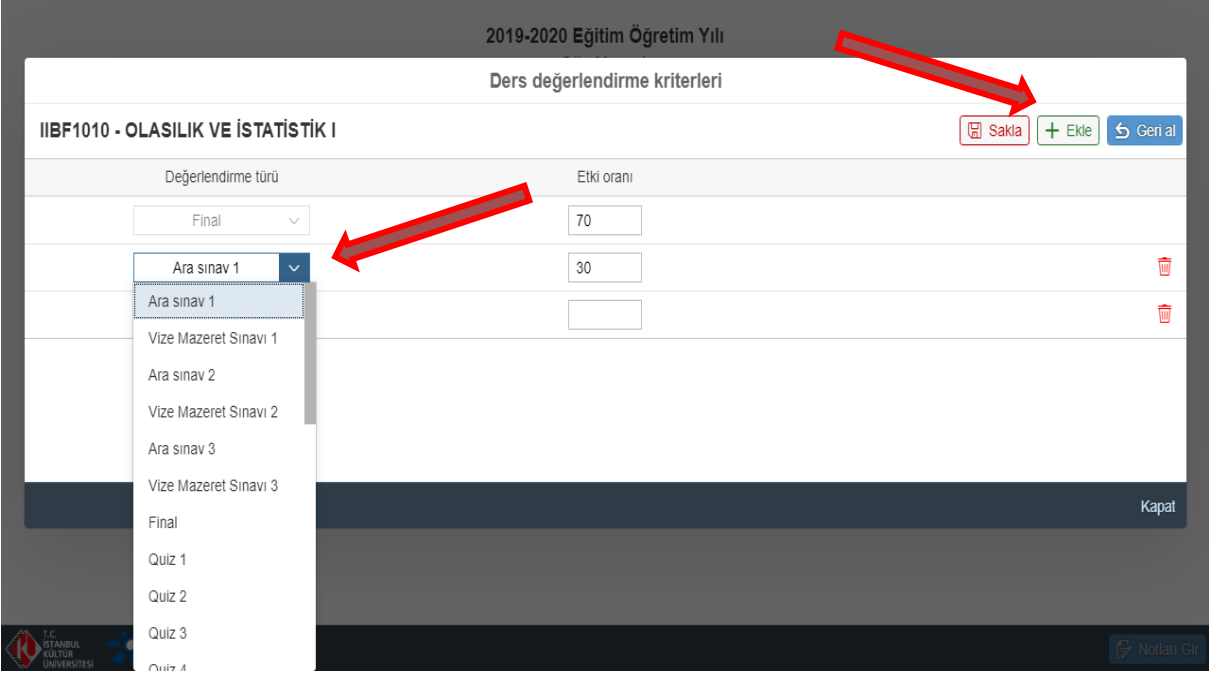

- Kullanıcılar, fazla açtıkları ayrım olursa çöp kutusu sembolünden o fazla ayrımı silebilirler.
- İşlemler doğrulandıktan sonra önce "Sakla" sonrasında ise "Kapat" seçimleri yapılmalıdır.
- "Vize Mazereti" var ise Vize için belirlenen oran otomatik olarak "Vize Mazereti" içinde geçerli olacaktır.
- Seçilen ayırımların etki oranları toplamı 100% olmadığı durumda sistem hata mesajı verecektir.
- Bütünleme etki oranı Final ile aynı olduğu için girilmez.
- Staj, Yüksek Lisans Seminer, Proje ve Tez dersleri gibi sadece dönem sonu notu girilen dersler için ayrım ve etki oranı tanımlaması yapılmaz.

#### **2.2. NOT VERME**

 Kullanıcılar, not verme işlemini yapacakları dersi ve ona bağlı olan şubelerini seçtikten sonra sağ alt kenarda yer alan "Notları Gir" seçeneğini seçmelidirler.

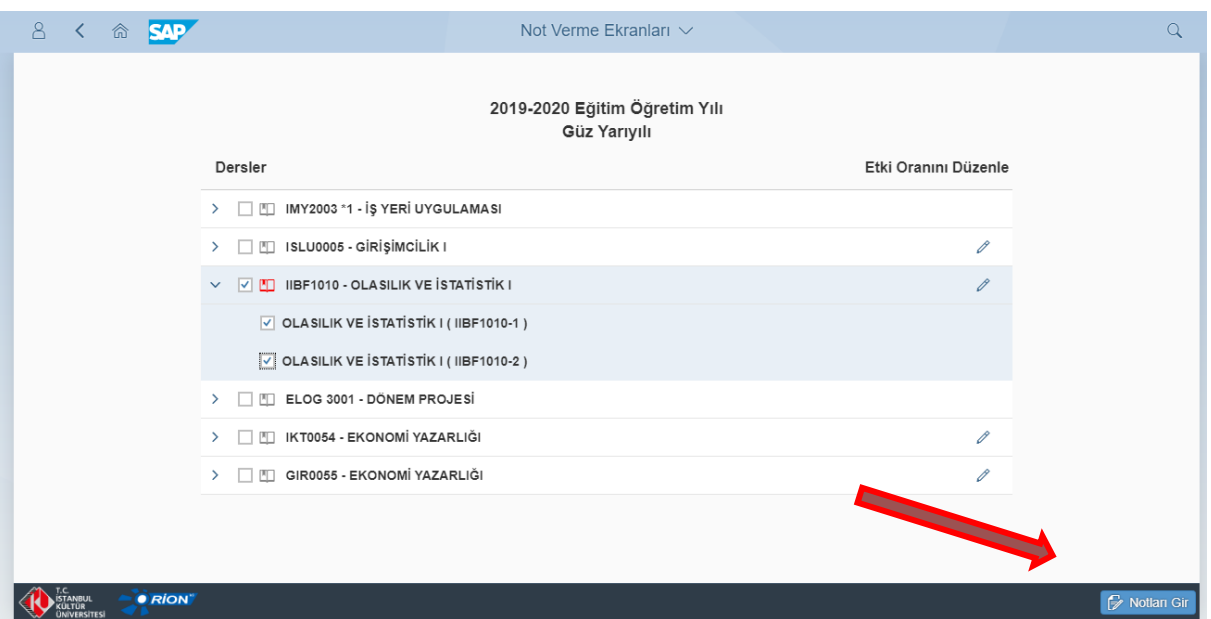

"Notları Gir" işleminde sonra aşağıdaki gibi bir ekran ile karşılaşılacaktır.

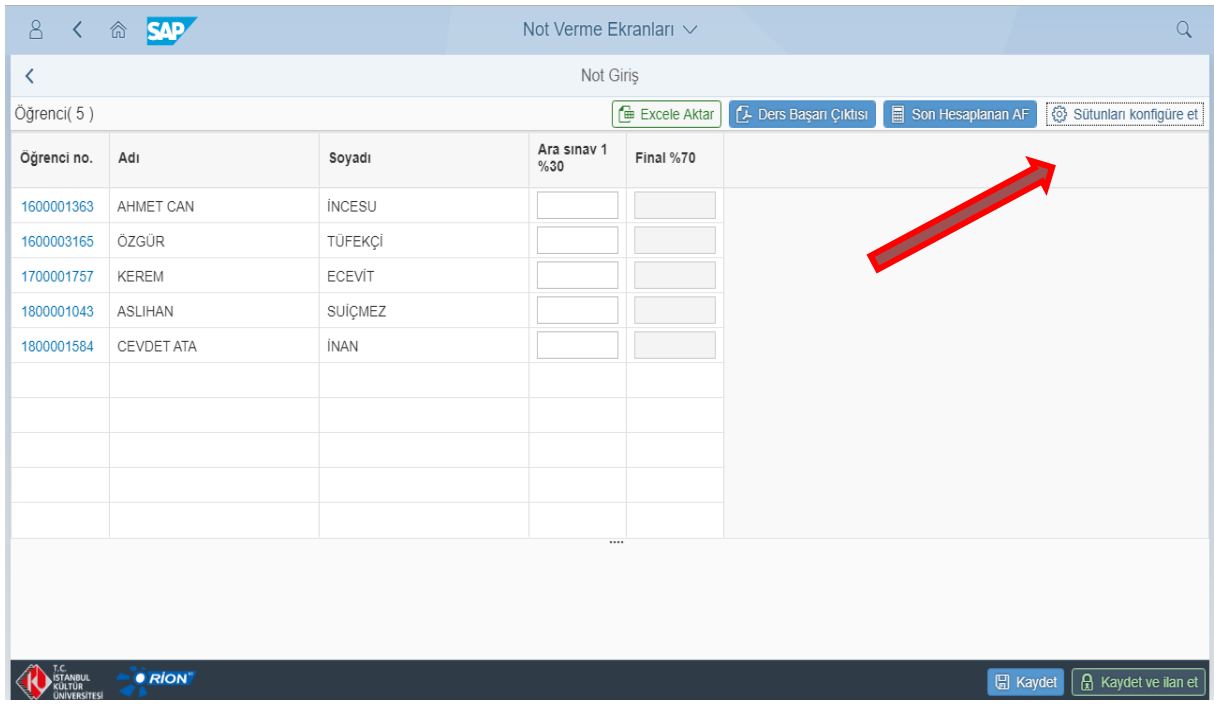

- Kullanıcı ne kadar "Not Verme Seçeneği" seçerse (Vize, Devamsızlık, Proje, Ödev vb) o kadar değerlendirme şeması karşısına çıkacaktır.
- Her bir sütuna göre liste artan veya azalan düzende sıralanabilir.

 Kullanıcılar "Sütunları Konfigüre Et" seçeneğine tıklayıp ekranda görmek istedikleri ekstra bilgileri ekrana yansıtabilirler.

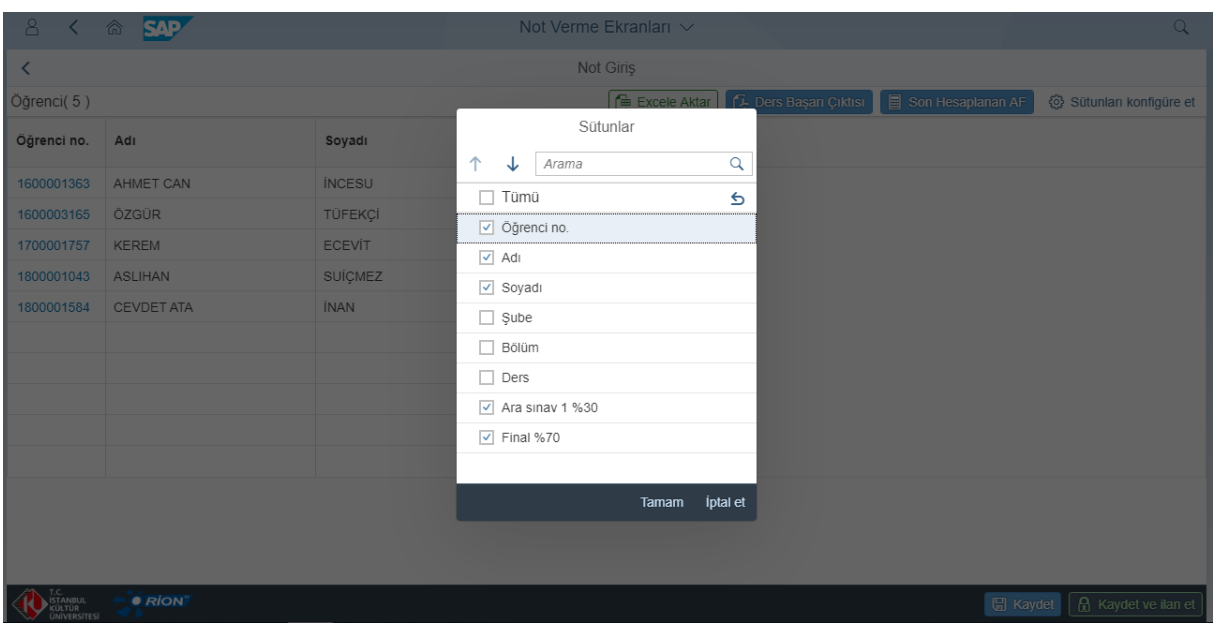

#### **2.2.1. Final Öncesi Notların Girilmesi**

- Yönetmeliğimiz gereği final sınavları %100 etki oranına sahip olamamaktadır. Dolayısı ile kullanıcıların "vize, ödev, devamsızlık" gibi bir not değerlendirme işlemi yapmaları gerekmektedir.
- Kullanıcılar, etki oranlarını da görebildiği ekranda not girişlerini yapmalıdırlar.
- Notlar 0.1 hassasiyetle girilebilir.

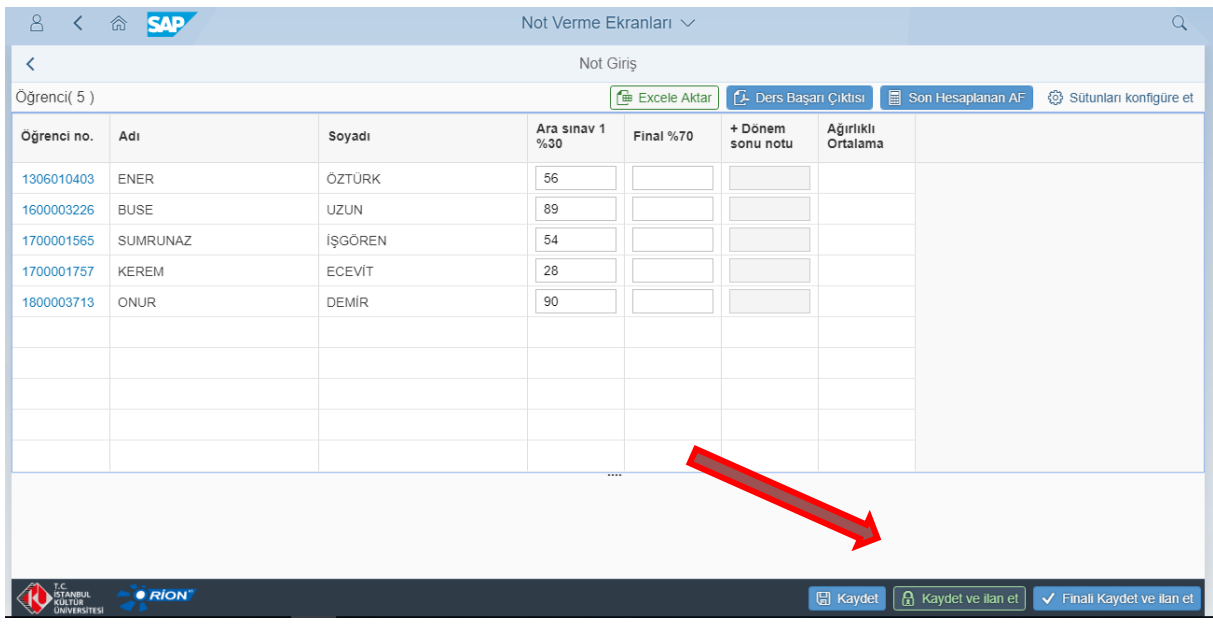

- Not girişini yapan kullanıcılar, sağ altta bulunan "Kaydet" ve "Kaydet ve İlan Et" seçeneklerini seçmeli ve notlarını ilan etmelidirler.
- Başarı ile kayıt edilen notlar sonrası onay aşağıdaki gibi gözükmektedir.
- Final öncesi notlar Final sınav notu kaydedilip ilan edilene kadar girilebilir. Daha sonra girişler kapanacaktır.
- Final öncesi notlar ilan edildikten sonra da değiştirilebilir ve girilmemiş notlar girilebilinir.

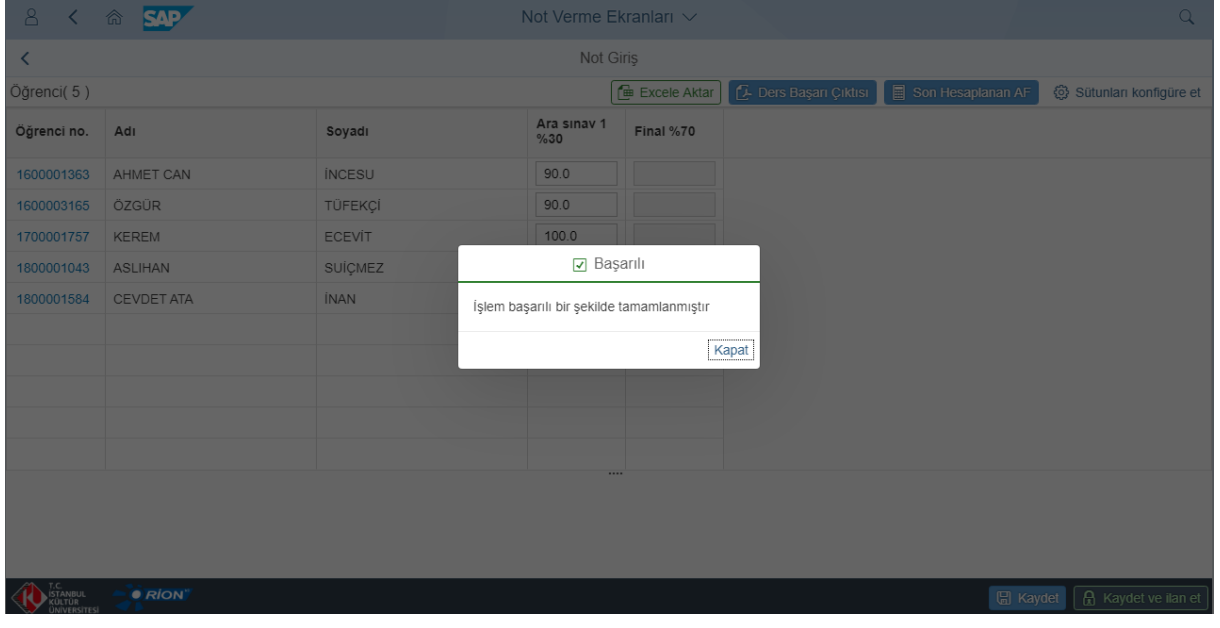

#### **2.2.2 Final Notların Girilmesi ve AF Skalasının Ayarlanması**

 Kullanıcılar, Final sınavlarını girip kayıt et ve ilan et demeden "AF Skalası" ayarı yapılamamaktadır.

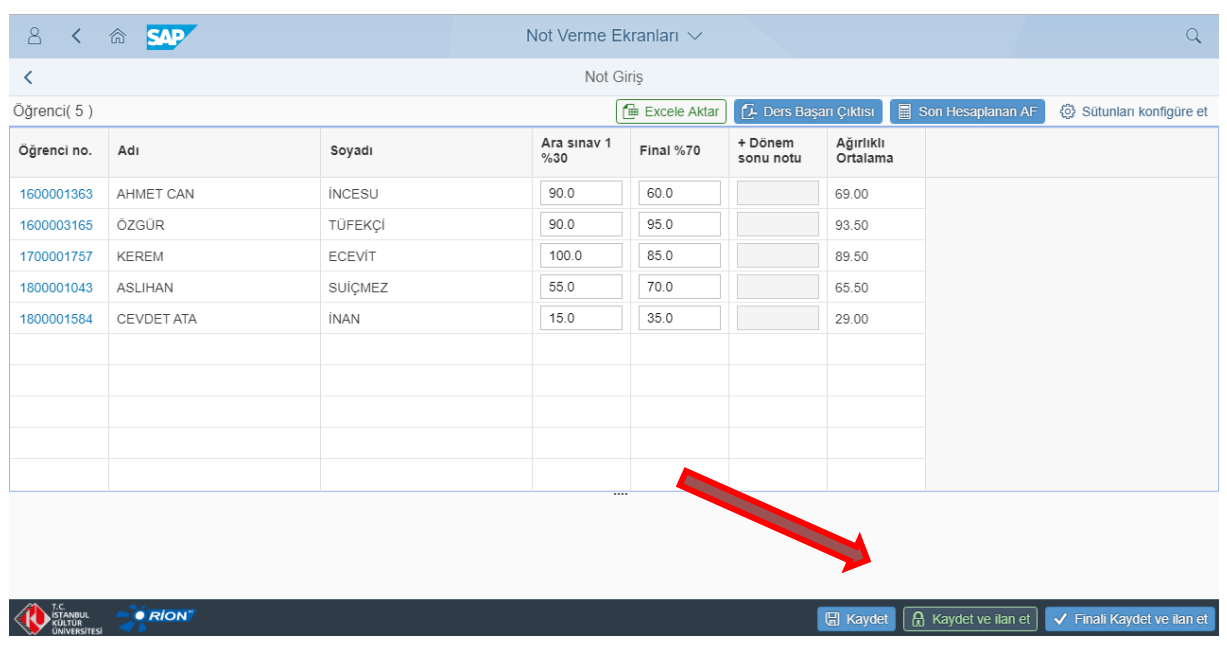

"Kaydet ve İlan Et" işleminden sonra "AF Skalası" ayarlanabilir hale gelmektedir.

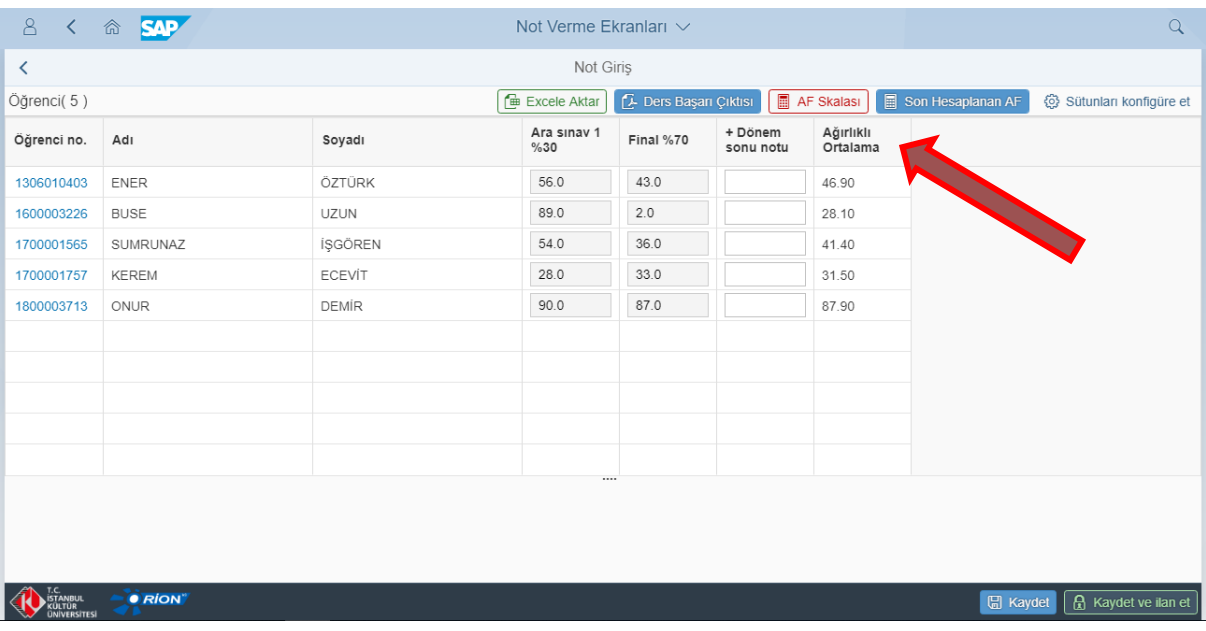

 Kullanıcılar "AF Skalası" seçeneği aktif hale geldikten sonra ayarlamaları aşağıdaki ekranda görüldüğü gibi yapabilirler.

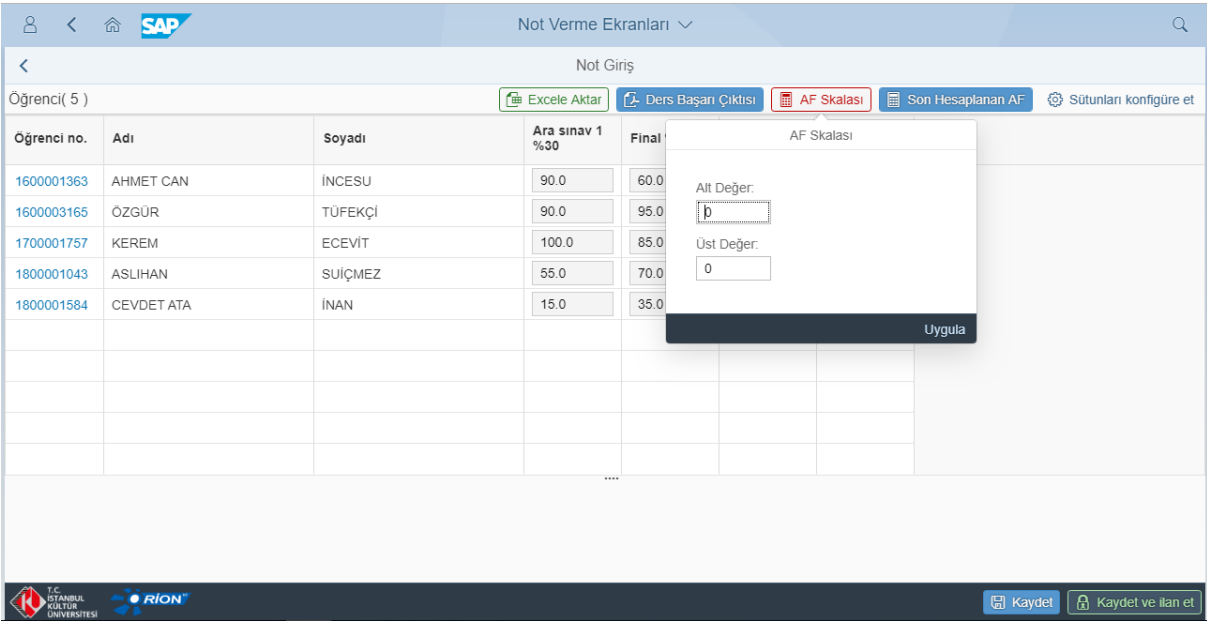

- Kullanıcılar gerekli ayarlamaları yaptıktan sonra "Uygula" seçeneği ile ayarlama işlemini tamamlayabilirler.
- "Uygula" işleminden sonra Harf Notları otomatik olarak hesaplanmaktadır.
- Kullanıcı işlem sonrası "Kaydet ve İlan Et" seçeneği ile not verme işlemini tamamlayabilirler.
- "Final" sınavına girmeyen öğrenciler için not verme alanı boş bırakılmalıdır.
- Final sınav notlarının kaydedilmesi ve ilan edilmesinden sonra notlar değiştirilemez. Yanlış ve eksikliklerde Öğretim Üyeleri Bölüm Başkanlığına başvurmaları gerekmektedir.

 AF skalasında Alt Değer "F" harf notu için verilen en büyük ders başarı notunu, Üst Değer ise "A" harf notu için verilen en küçük ders başarı notunu gösterir.

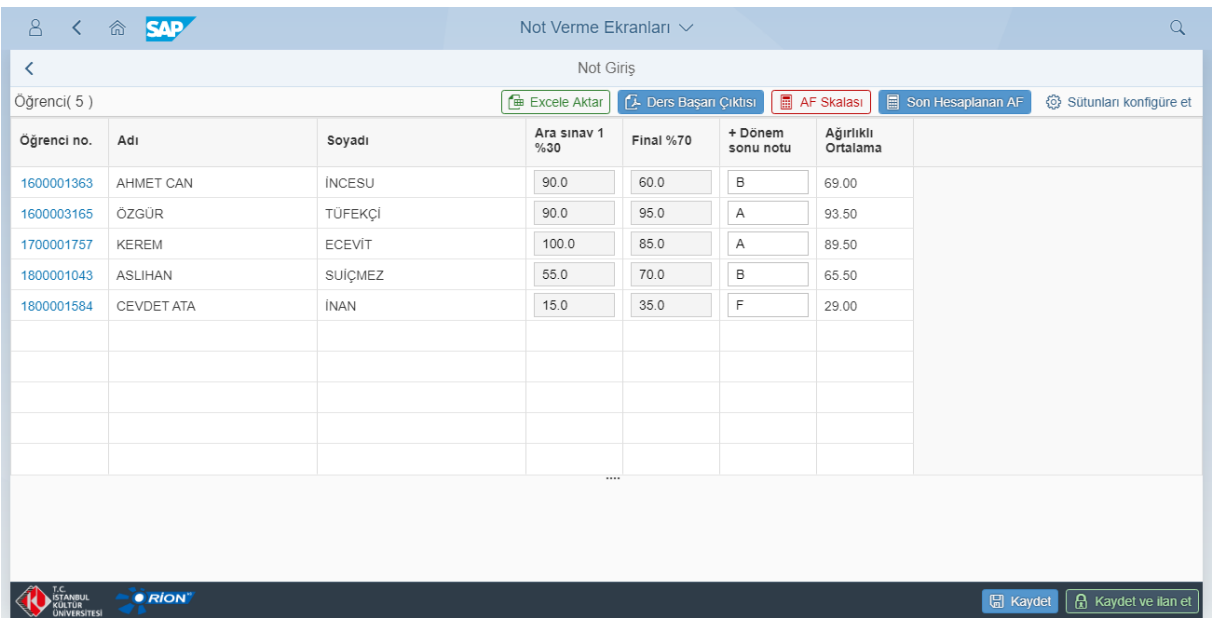

#### **2.2.3. Bütünleme Notlarının Girilmesi**

- Kullanıcılar, bütünleme takvimi açıldığı vakit derse ait bütünleme sonuçlarını girebilirler.
- Bütünleme notlarının verilmesi aktif olduğunda "bütünleme" sütunu otomatik olarak kullanıcıların karşısına çıkar.

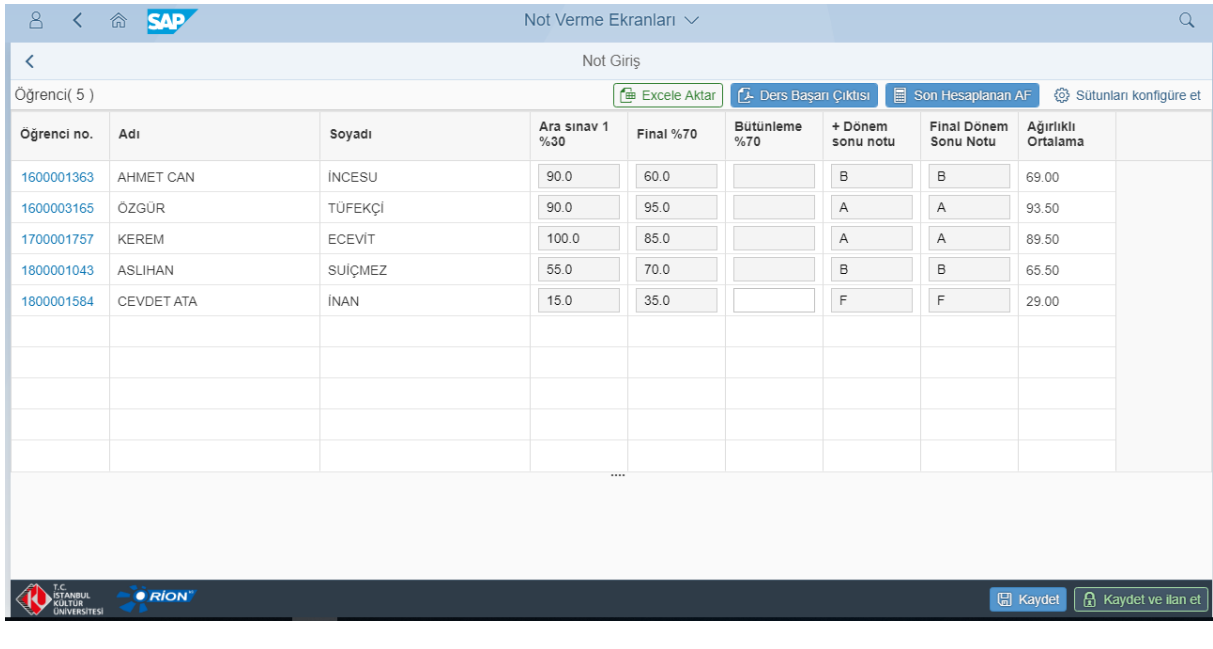

 Bütünlemeye girme hakkına sahip olan öğrencilerin bütünleme not ekranı not verilebilir olacak şekilde kullanıcıların karşısına çıkar.

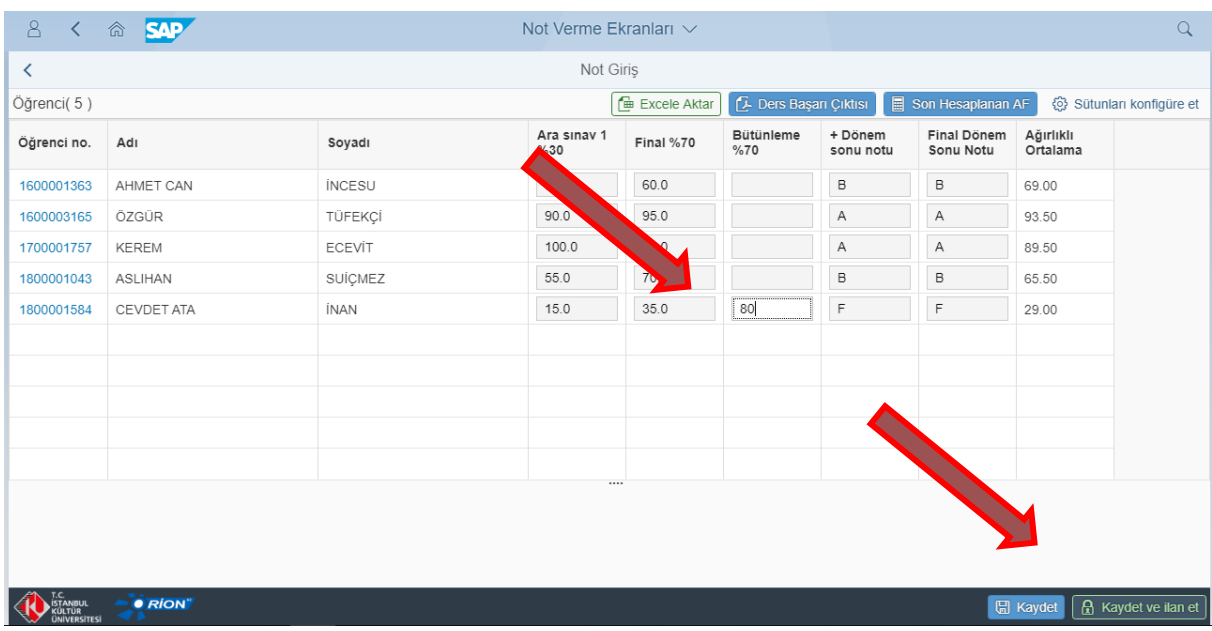

#### Bütünleme sınav sonucu girildikten sonra "Kaydet ve İlan Et" seçilmelidir.

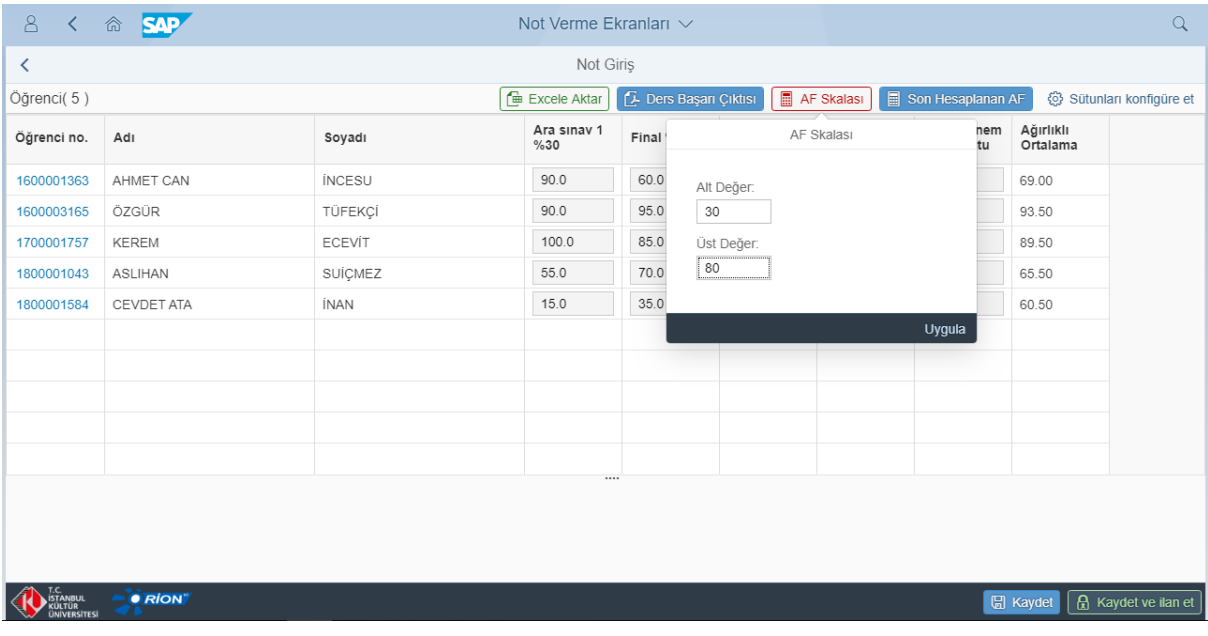

- Bütünleme sınavı sonucunda öğrencinin harf notu için "AF Skalası" ayarlanmalıdır. "Uygula" seçildikten sonra öğrencinin bütünleme sonrası harf notu otomatik olarak ekrana yansımaktadır.
- Bütünleme için "AF Skalası" Final için belirlenenden farklı olamaz.
- Final için belirlenen AF Skalasını görmek için "Son Hesaplanan AF" seçeneğine girerek aşağıdaki gibi verileri görebilirsiniz.

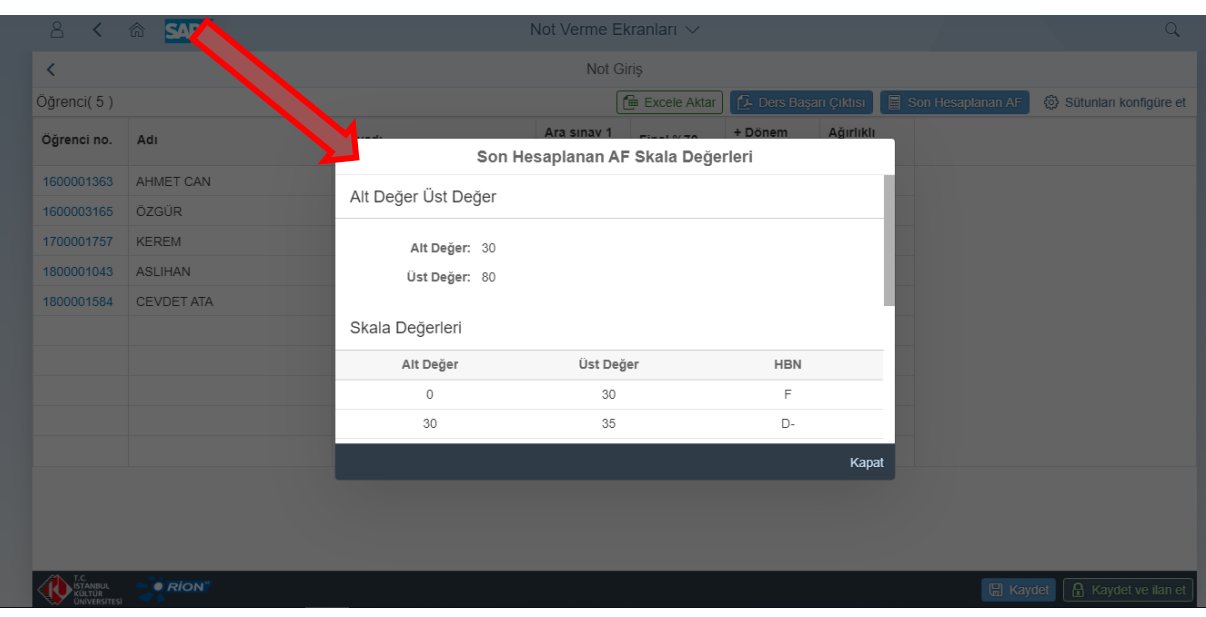

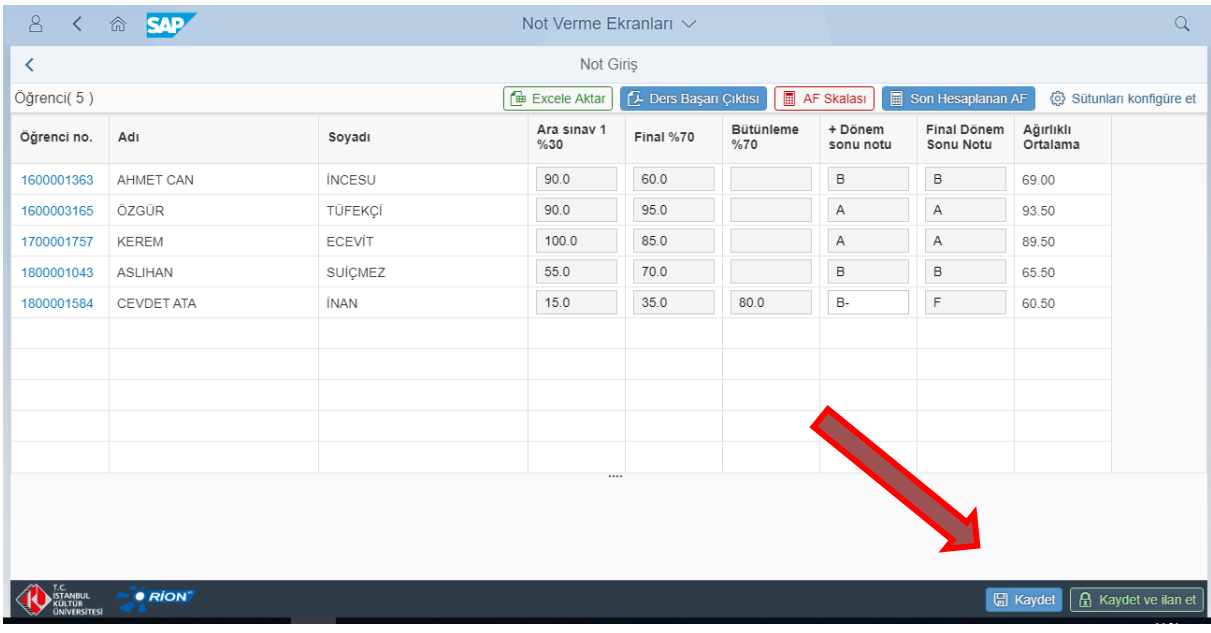

 Öğrencinin bütünleme sonrası harf notu belirlendikten sonra, "Kaydet ve İlan" et seçeneği ile işlem sonlandırılmalıdır.

#### **2.3 NOT VERME EKRANI YENİLİKLERİ**

 Yeni tasarlanan not verme ekranı ile birlikte kullanıcılar SAP-ORION sisteminde üzerlerinde gözüken tüm dersleri tek sayfada görebilme imkânına sahip olmuşlardır.

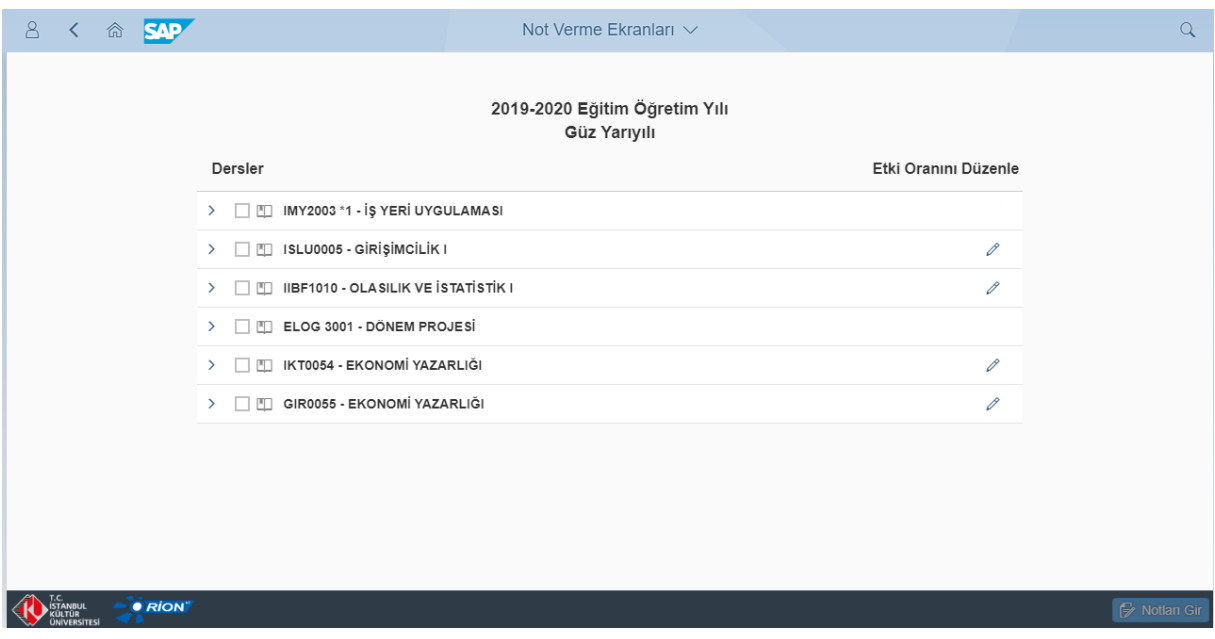

- Kullanıcılar, aynı dersin iki farklı şubesini seçerek, notlandırma işlemini o dersi alan tüm öğrenciler için aynı anda yapabilirler.
- Farklı iki kodlu ders aynı anda işleniyorsa, yeni not verme ekranı ile birlikte bu iki dersin öğrencilerine aynı anda not verme işlemi yapılabilir.
- İki farklı derse aynı anda not verilmek istenirse bu iki dersin "Etki Oranları" aynı olmak zorundadır. Farklı olması durumunda sistem uyarı verecektir.

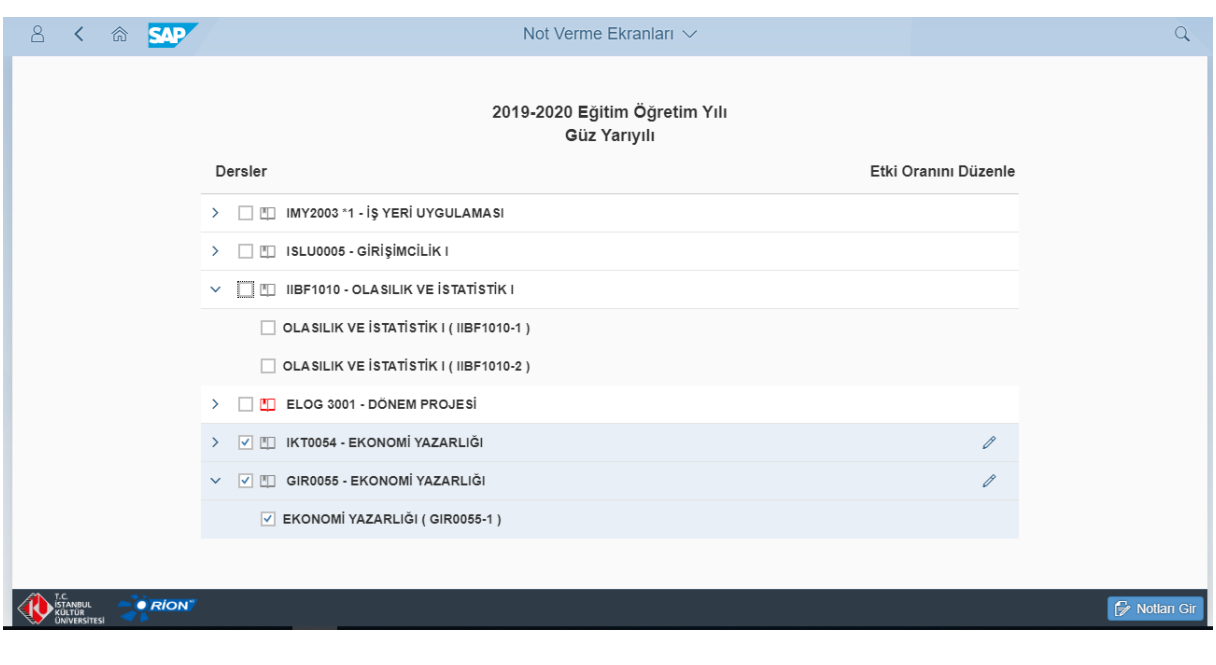

Sayfa **13** / **15**

- İlgili iki dersi seçip not verme işlemi madde 2.2'de belirtildiği gibi yapılacaktır.
- Kullanıcılar, Yeni not verme ekranı ile birlikte öğrencinin bölümünü, bağlı oldukları şubeyi, aldıkları dersin kodunu görebilecek şekilde not verme ekranını konfigüre edebilirler.

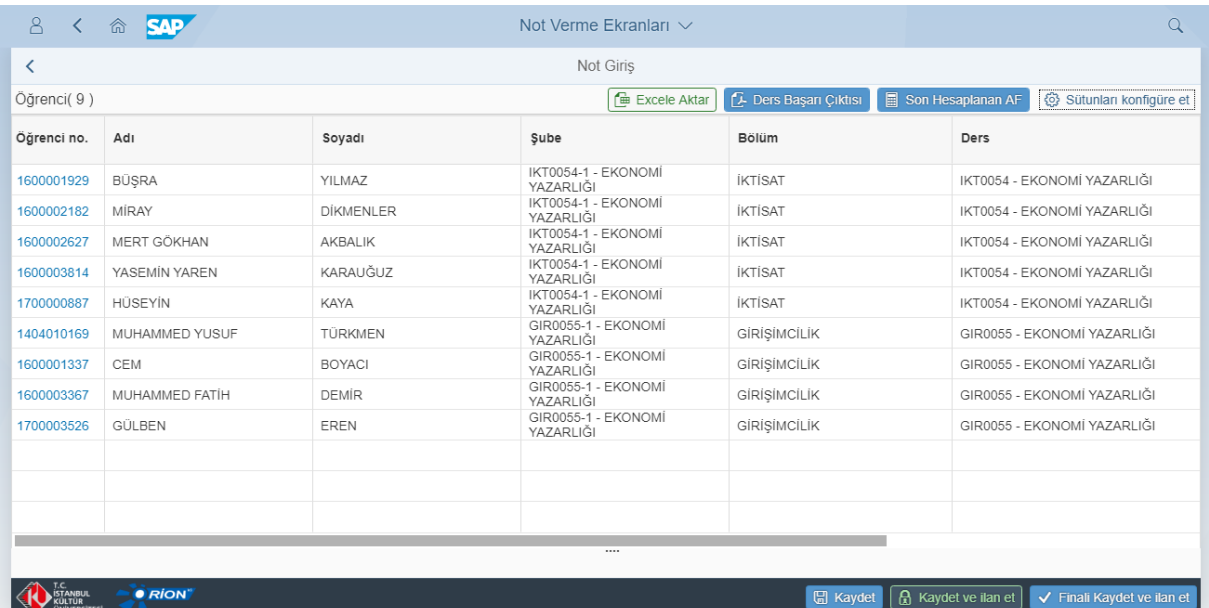

- Ekranı sağ tarafa kaydırarak not verme sütununa ulaşılabilir ve not verme işlemleri yapılabilir.
- "Geçti/Kaldı" not verme skalasına tabi dersler için not verme işlemi 2.2'deki gibi yapılmaktadır.

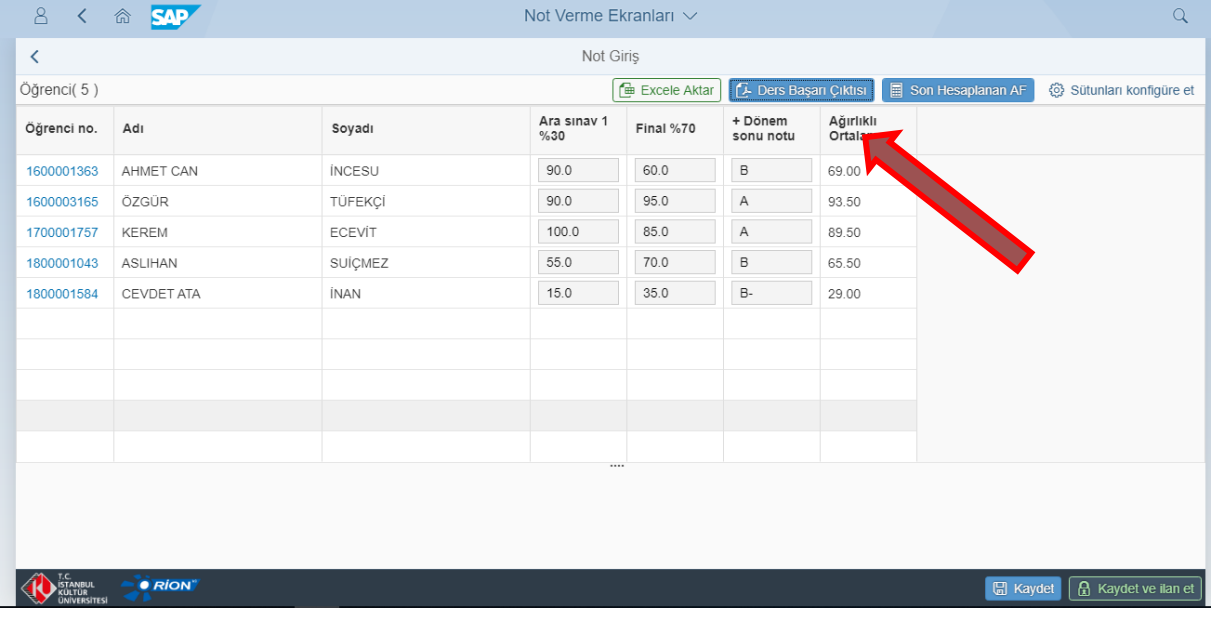

Kullanıcılar not verme ekranından ders başarı çıktısını alabilirler.

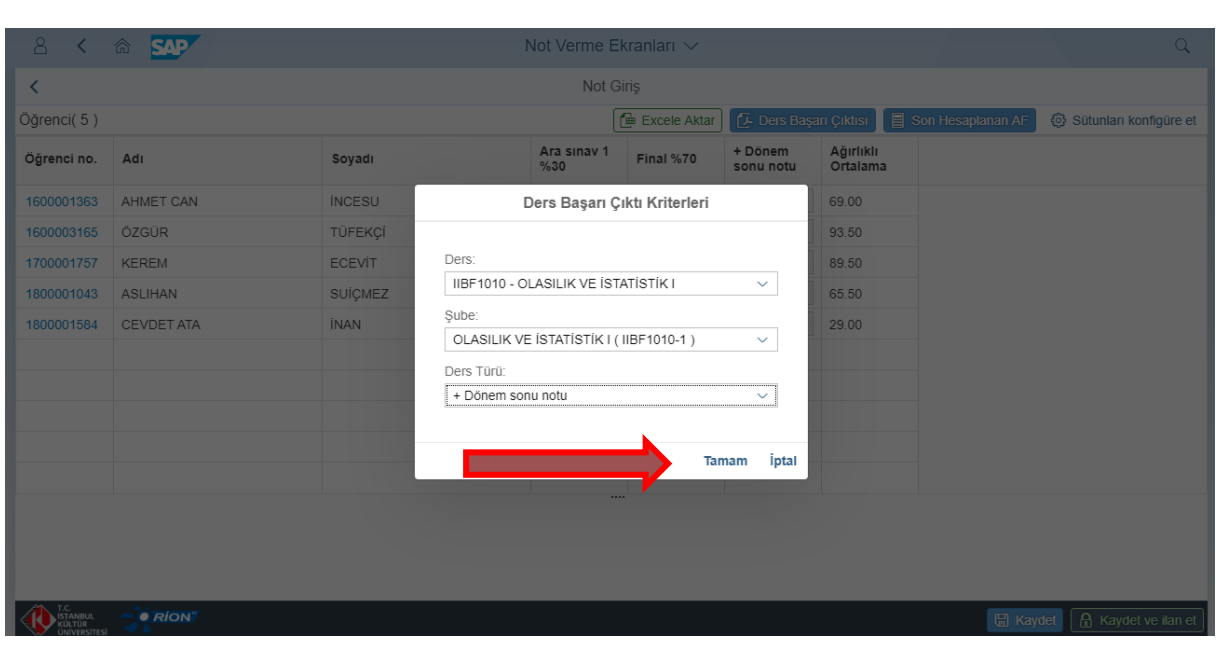

Yeni "Not Verme Ekranı" mobil uyumludur. Kullanıcılar mobilden girerek işlemleri yapabilirler.